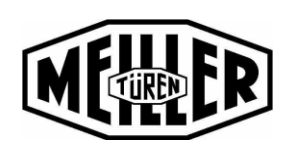

**M DE/EN 8200 3006 016**

erstellt: 01.03.19 / KRA

Änderung:

Seite **1** von **5**

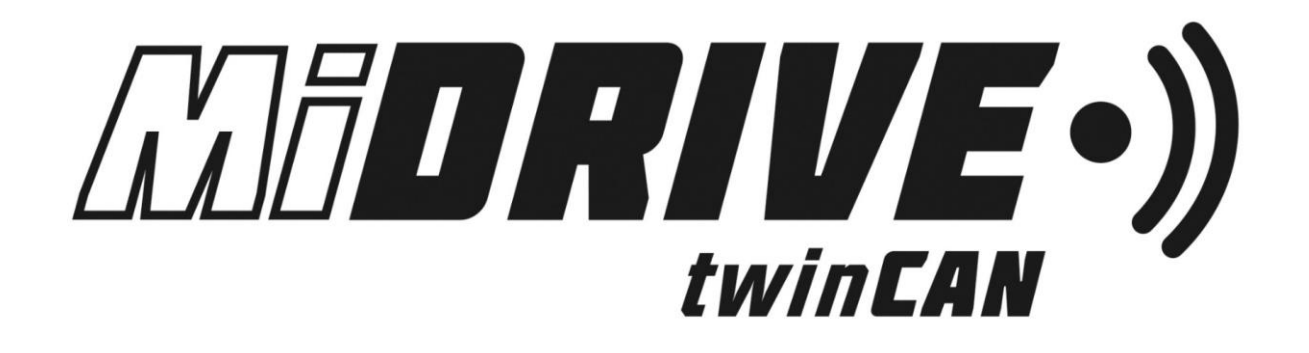

# **Kurzanleitung - Inbetriebnahme** *Quick guide – Setup*

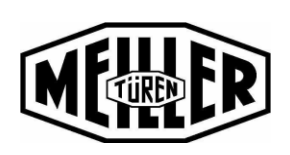

**M DE/EN 8200 3006 016**

erstellt: 01.03.19 / KRA

Änderung:

Seite **2** von **5**

**1. Türe manuell schließen für die Inbetriebnahme** *Close the door manually for setup*

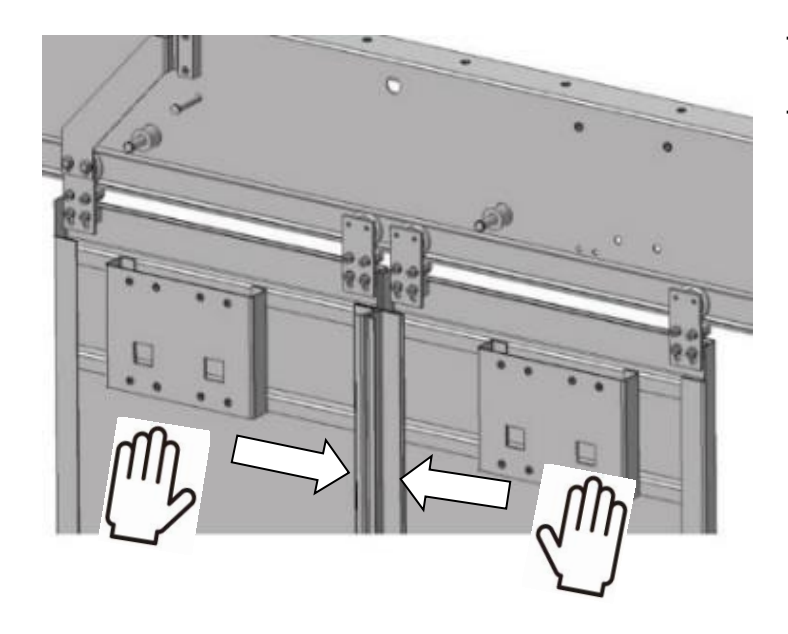

- Türe mit der Hand schließen.
- *Close the door by hand.*

#### **2. Meiller APP herunterladen** *Download Meiller APP*

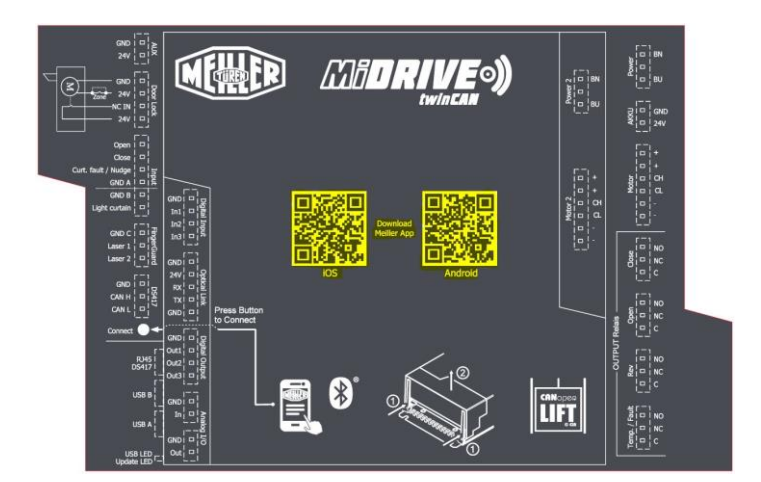

- Benutzen Sie die QR-Codes-Links auf dem Steuergerät, um die APP im APPLE-Store oder Google Play-Store zu laden.
- *Use QR-Code-links on the controller to download the APP from Apple-Store or Google Play-Store.*

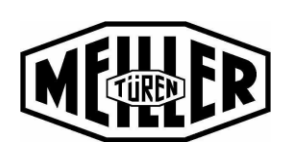

**M DE/EN 8200 3006 016**

erstellt: 01.03.19 / KRA

Änderung:

Seite **3** von **5**

**3. Bluetooth® am MiDRIVE aktivieren** *Activate Bluetooth® on MiDRIVE*

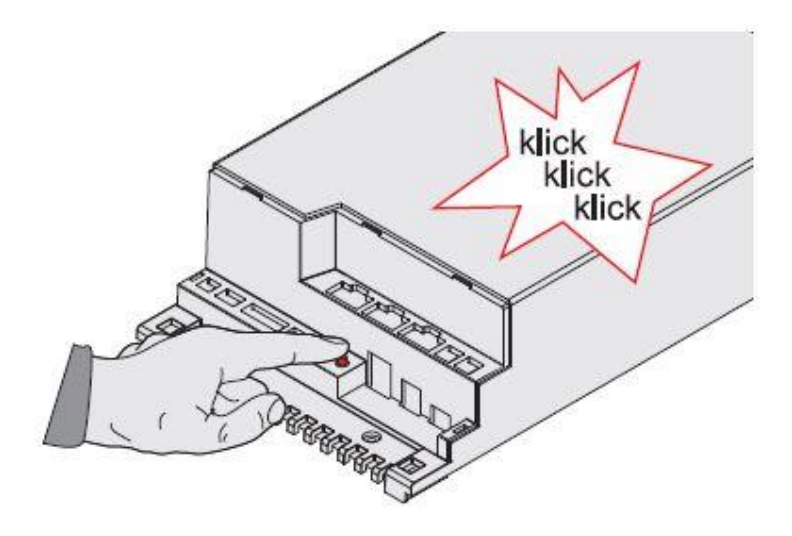

- Drücken Sie einmalig den Connect-Knopf am Türsteuergerät um Bluetooth® zu aktivieren. Aktives Bluetooth® wird durch mehrmaliges schalten **aller** Ausgangsrelais quittiert und das Steuergerät verbindet sich mit dem Smartphone. Ein deaktivieren des Bluetooth® wird durch mehrmaliges schalten des Fehlerrelais signalisiert.
- *Press the Connect-Button on the Doorcontroller once to activate Bluetooth®. All output relays will toggle multiple times to display active Bluetooth® and MiDRIVE will connect to the smart device. Deactivating Bluetooth® is shown by toggle of the Temp./Fault relay.*

**4. Meiller APP öffnen** *Open Meiller APP* 

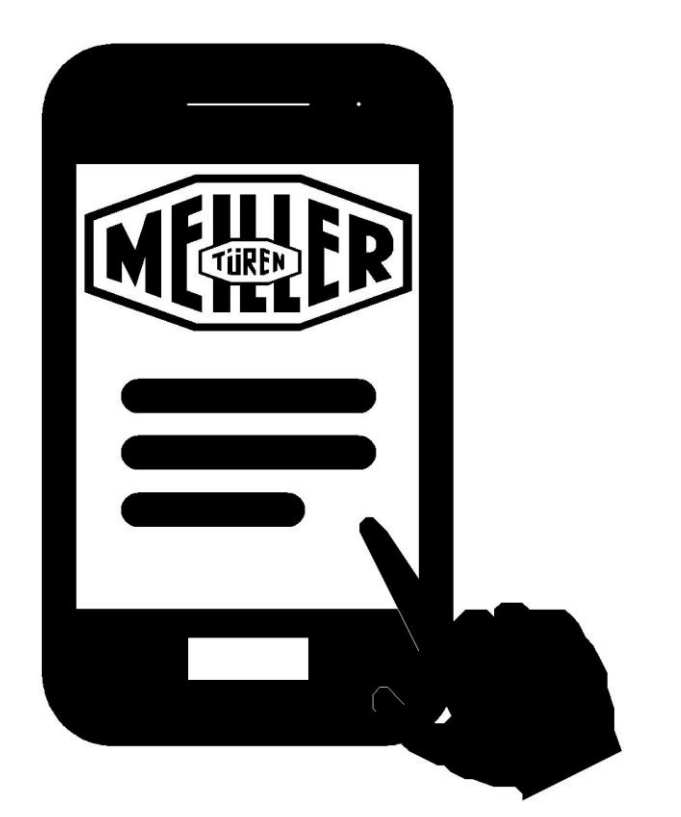

- Öffnen Sie die Meiller APP auf Ihrem Smartphone. Die APP sucht verfügbare Steuergeräte automatisch. Falls bereits ein Verbindungsversuch erfolgte, drücken Sie in der rechten oberen Ecke Ihres Smartphones auf "getrennt", um eine neue Verbindung aufzubauen.
- *Open the Meiller APP on your smart device. APP is searching for available controllers automatically. If a try already happened to connect to the controller, please press on the "disconnected" on the right upper corner of your smart device.*

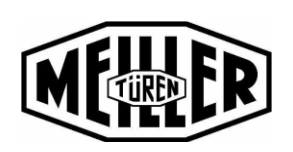

**M DE/EN 8200 3006 016**

erstellt: 01.03.19 / KRA

Änderung:

Seite **4** von **5**

#### **5. MiDRIVE System updaten** *Update the MiDRIVE System*

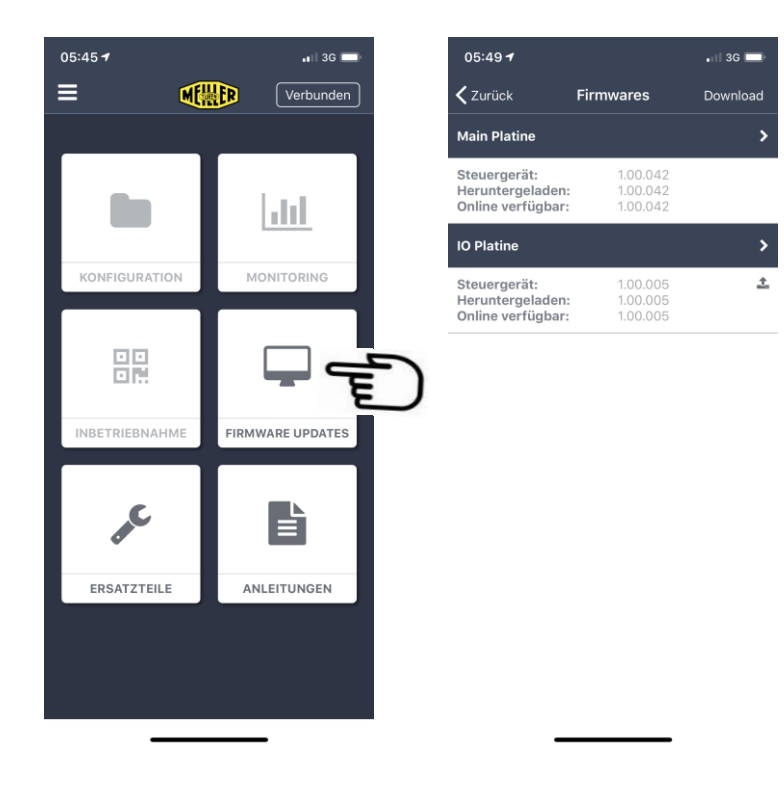

- Drücken Sie auf Firmware Updates. Laden Sie die aktuellste Firmware auf Ihr Smartphone und aktualisieren Sie das Türsteuergerät.
- *Press on Firmware Updates. Download the latest Firmware on your smart device and update the door controller.*

**6. Inbetriebnahme starten** *Start setup*

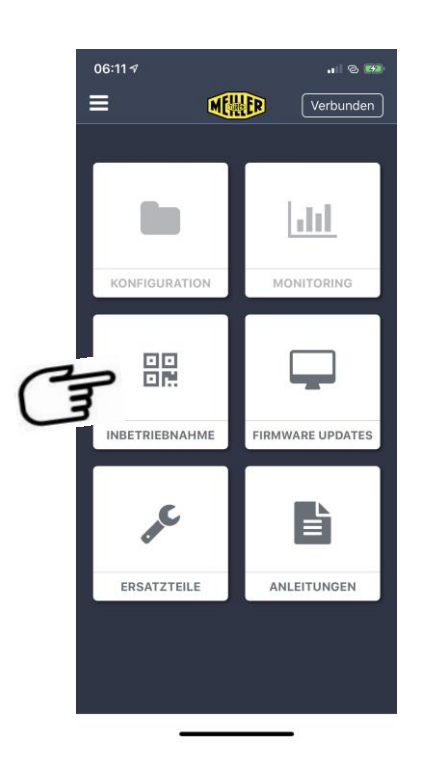

- Starten Sie die Inbetriebnahme durch Drücken auf "Inbetriebnahme".
- *Start the setup-process by pressing the "Setup"-Button.*

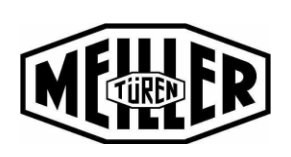

**M DE/EN 8200 3006 016**

erstellt: 01.03.19 / KRA

Änderung:

Seite **5** von **5**

#### **7. Konfigurieren durch QR-Code** *QR-Code configuration*

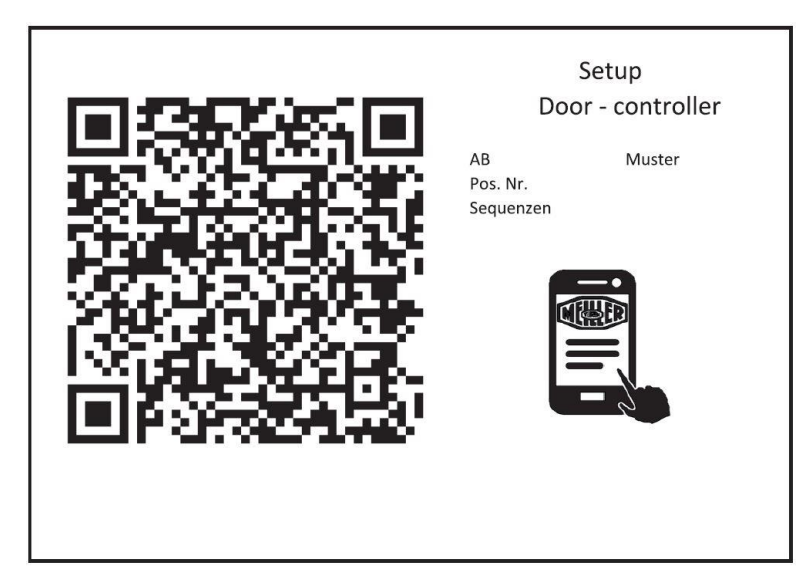

- Folgen Sie den Anweisungen ihres Smartphones und scannen Sie den "Setup" QR-Code Ihres Produktes, um das Steuergerät zu konfigurieren.
- *Follow the instructions on your smart device and scan the "Setup" QR-Code of your product to config the door controller.*

### **8. Lernfahrt starten**

#### *Start Learnrun*

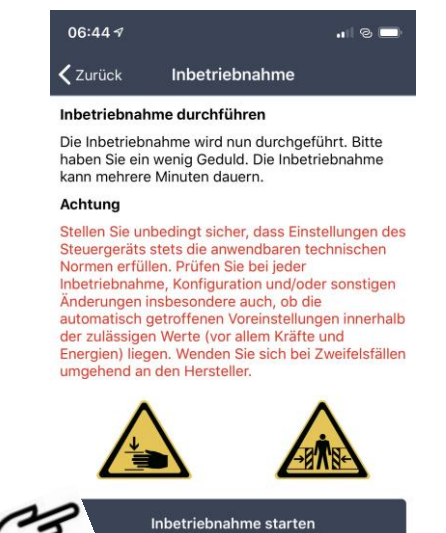

- Bestätigen Sie die Sicherheitshinweise durch drücken auf "Inbetriebnahme starten". Das Steuergerät lernt daraufhin die Türparameter ein. Im Anschluss ist die Türe betriebsbereit.
- *Confirm the safety note by pressing the "Start setup" button. The door controller starts teaching the door parameters. After the learnrun the door will be operational.*